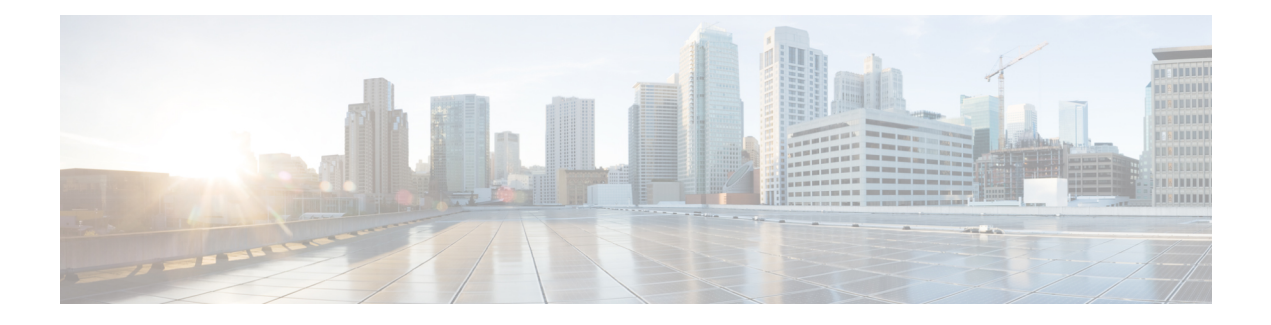

# 使用新 **Web** 界面上的报告

本章包含以下部分:

- 查看报告数据的各种方法, 第1页
- 安全管理设备如何收集报告的数据, on page 2
- 使用交互式报告页面, 第3页
- 自定义报告数据的视图, 第3页
- "我收藏的报告"页面,第7页
- 查看报告中包括的邮件或事务的详细信息 , on page 9
- 提高邮件报告的性能 , on page 9
- 并导出报告和跟踪数据 , on page 11
- 对所有报告进行故障排除 , on page 13

## 查看报告数据的各种方法

下表显示了报告数据的不同查看方式:

#### 表 **1:** 查看报告数据的方式

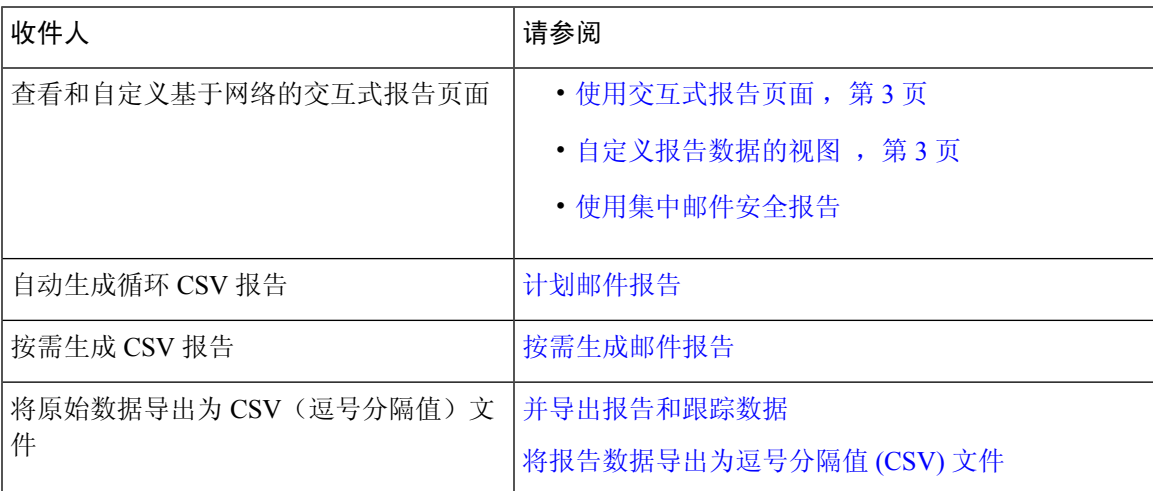

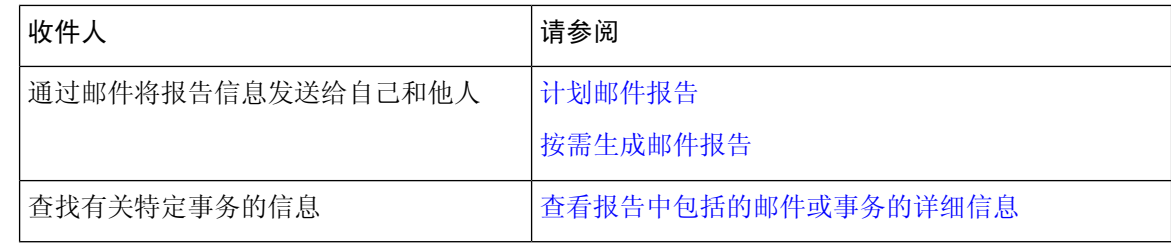

注释 有关日志记录和报告之间的差异,请参[阅日志记录与报告](b_sma_admin_guide_15_0_chapter18.pdf#nameddest=unique_80)。

## 安全管理设备如何收集报告的数据

安全管理设备大约每隔15分钟便会从所有托管设备中提取所有报告的数据,并聚合来自这些设备的 数据。将特定消息包含在安全管理设备的报告数据中可能需要一点时间,具体取决于您的设备。有 关数据的信息,请查看系统状态 **(System Status)** 页面。

报告数据包括涉及 IPv4 和 IPv6 的事务。

在收集报告数据时,安全管理设备会应用您在安全管理设备上配置时间设置时所设置信息中的时间 戳。有关在安全管理设备上设置时间的信息,请参[阅配置系统时间](b_sma_admin_guide_15_0_chapter17.pdf#nameddest=unique_48)。 **Note**

### 如何存储报告数据

所有设备都存储报告数据。下表 显示每个设备存储数据的时段。

#### 表 **2:** 邮件安全设备中的报告数据存储

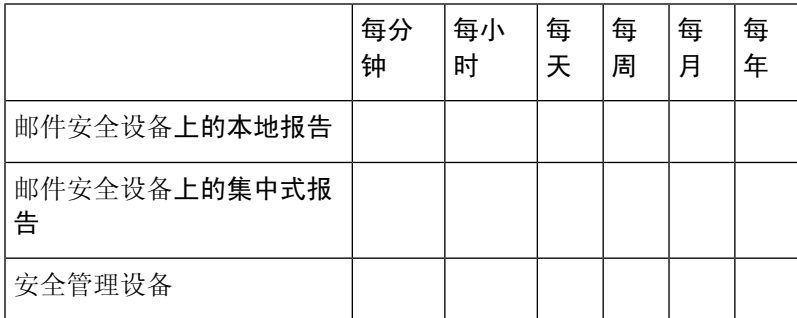

### 关于报告和升级

新的报告功能可能不适用于在升级之前进行的事务,因为可能没有为这些事务保留所需的数据。有 关与报告数据和升级相关的可能限制,请参阅与您的版本对应的版本说明。

# 使用交互式报告页面

您可以使用 Web 界面顶部的产品下拉列表,在邮件安全设备和网络安全设备之间切换。 如下图所示,您可以使用报告下拉列表查看邮件和网络安全设备的报告:

图 **1:** "报告"下拉列表

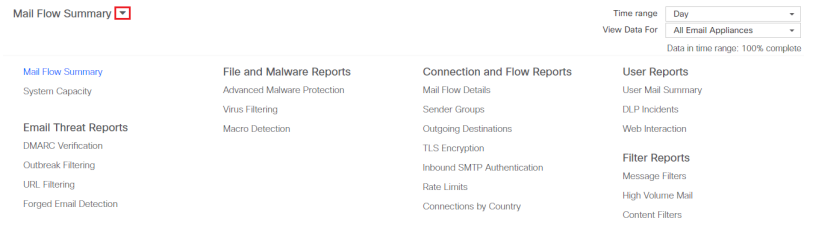

注释 "邮件流摘要报告"页面是登录页面(登录后显示的页面)。

您可以使用报告下拉列表查看按照下表分类的电子邮件和 Web 报告:

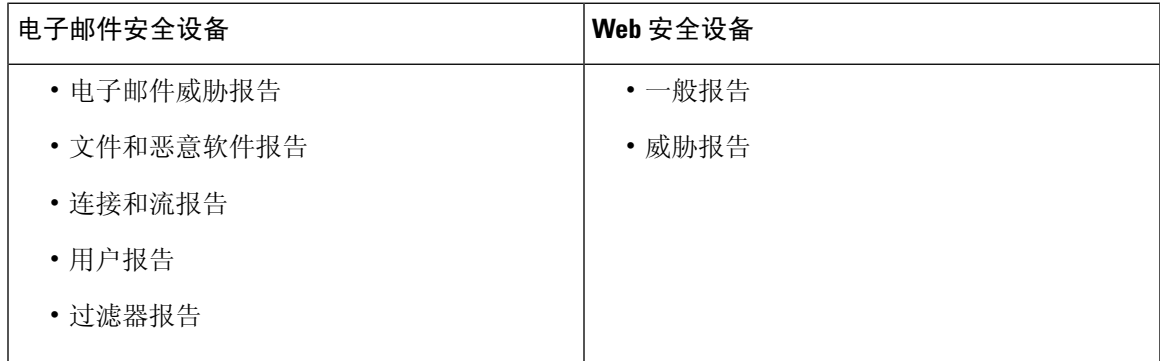

相关主题

- 自定义报告数据的视图, 第3页
- 自定义报告页面上的表, 第6页
- (仅限 Web 报告)选择要绘制哪些数据的图表, 第5页

# 自定义报告数据的视图

在 Web 界面中查看报告数据时,可以自定义视图。

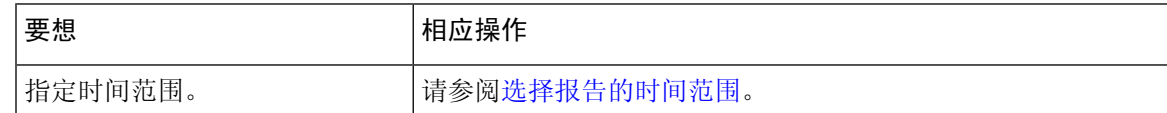

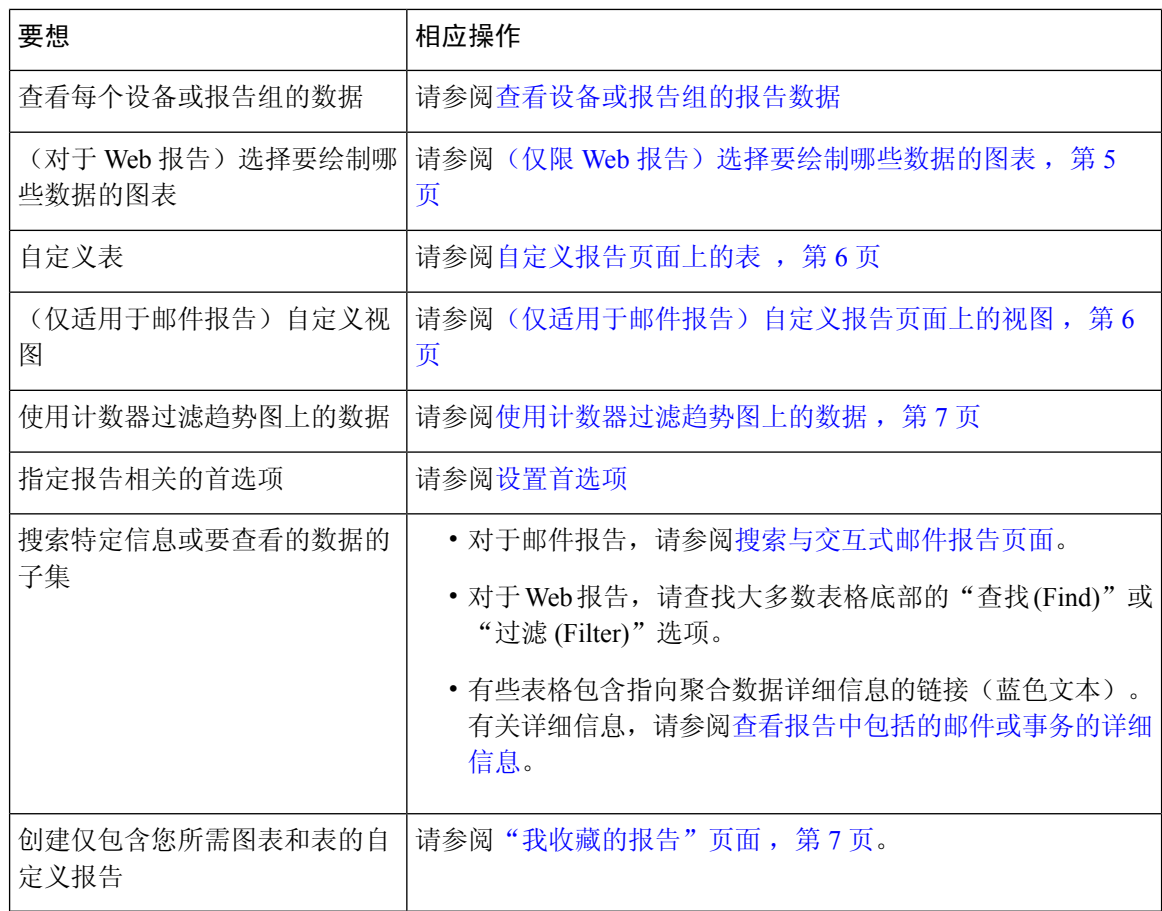

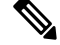

注释 并非每个报告均可使用所有自定义功能。

## 查看设备或报告组的报告数据

对于邮件和 Web 概述报告,以及邮件的系统容量报告,可查看来自所有设备的数据,或来自任何一 个集中托管设备的数据。

对于邮件报告,如果按照[创建邮件报告组中](b_sma_admin_guide_15_0_chapter5.pdf#nameddest=unique_90)所述创建了邮件安全设备组,则可以查看每个报告组的 数据。

要指定视图,请从受支持页面上的查看数据列表中选择一个设备或组。

如果您正在查看最近将另一个安全管理设备中的数据备份到的安全管理设备的报告数据,则必须首 先在 > 管理设备 > 集中服务 > 安全设备中添加(但不要连接到)每个设备。

### 选择报告的时间范围

大多数预定义的报告页面支持您选择要包括的数据的时间范围。您选择的时间范围用于所有报告页 面, 直到您在"时间范围"(Time Range) 菜单中选择不同的值为止。

可用时间范围选项因设备以及有关安全管理设备的邮件和 Web 报告而异:

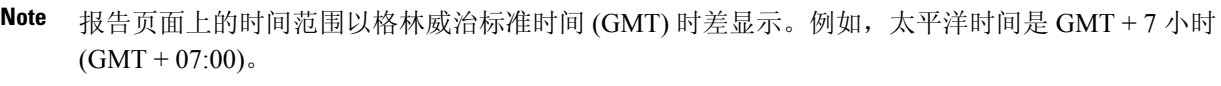

所有报告均基于系统配置的时区显示日期和时间信息,并且以格林威治标准时间(GMT)时差显示。 但是,数据导出会显示 GMT 时间,以适应采用全球多个时区的多个系统。 **Note**

 $\label{eq:1} \bigotimes$ 

在新的 Web 界面中,如果报告数据已按月汇总,则无法选择查看逐日数据的日期,因为汇总后逐日 数据不可用。在这种情况下,您只能选择每个月的第一天,并显示该月的完整报告数据。 **Note**

 $\boldsymbol{\mathcal{P}}$ 

**Tip** 您可以指定每次您登录时始终显示的默认时间范围。有关信息,请参阅[设置首选项。](b_sma_admin_guide_15_0_chapter17.pdf#nameddest=unique_34)

### (仅限 **Web** 报告)选择要绘制哪些数据的图表

每个 Web 报告页面上的默认图表会显示通常引用的数据,但是,您可以选择用其他数据绘制图表。 如果页面有多个图表,则可以更改每个图表。

通常,图表选项与报告中表格的列相同。但是,某些列无法用于绘制图表。

图表反映表格列中的所有可用数据,无论选择在关联的表格中显示的项目(行)数量是多少都是如 此。

**步骤1** 点击特定图表中的▼。

步骤 **2** 选择要显示的必要数据。根据选择的选项显示图表预览。

步骤 **3** 点击应用。

## (仅适用于邮件报告)自定义报告页面上的视图

大多数报告页面可用于选择图形视图、表格视图或合并视图。您选择的视图用于显示报告页面上的 数据。

表 **3:** 自定义邮件报告页面上的视图

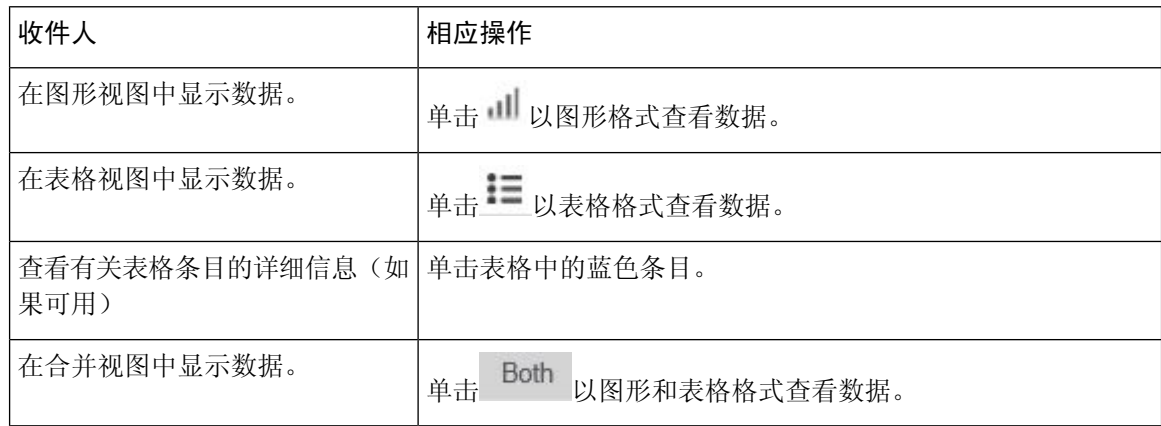

## 自定义报告页面上的表

您可以查看、自定义报告页面中交互式表的信息,并可以为这些信息排序。您选择的视图用于显示 报告页面上的数据。

#### 表 **4:** 自定义报告页面上的表

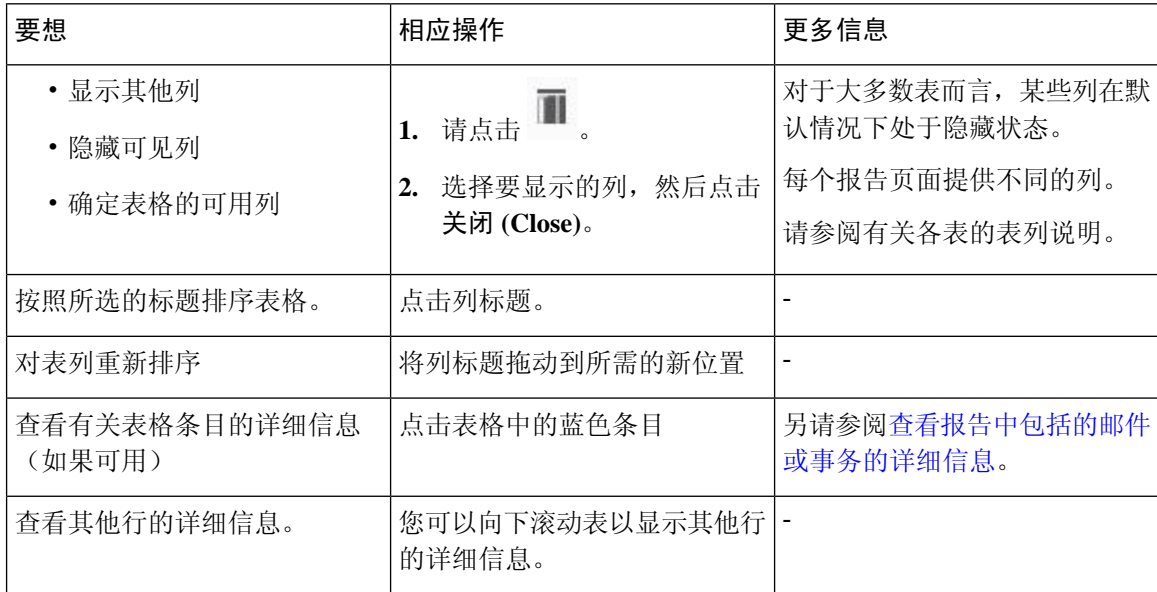

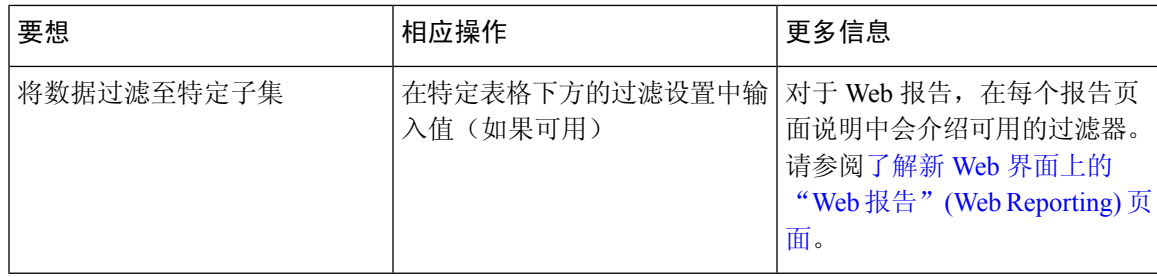

## 使用计数器过滤趋势图上的数据

您可以基于所需的时间范围和趋势图上可用计数器过滤数据。

在"时间范围"下拉列表中选择的时间范围用于趋势图,直到选择了其他值。

"邮件流摘要"报告页趋势图上的计数器用于查看特定于不同过滤器的数据。点击可用计数器以过 滤数据。

# "我收藏的报告"页面

在"我收藏的报告"页面上,您可以创建自定义报告页面,方法是组合所有现有电子邮件安全报告 中的图表(图形)和表格。

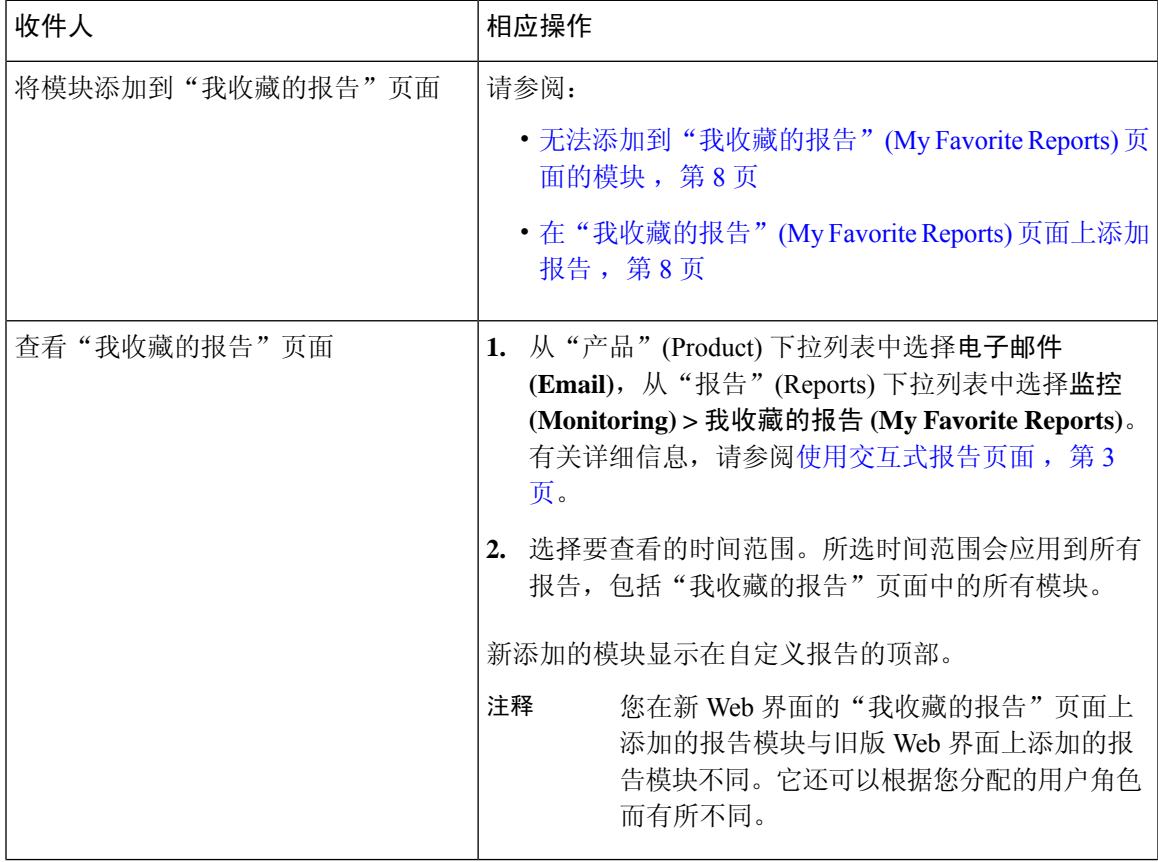

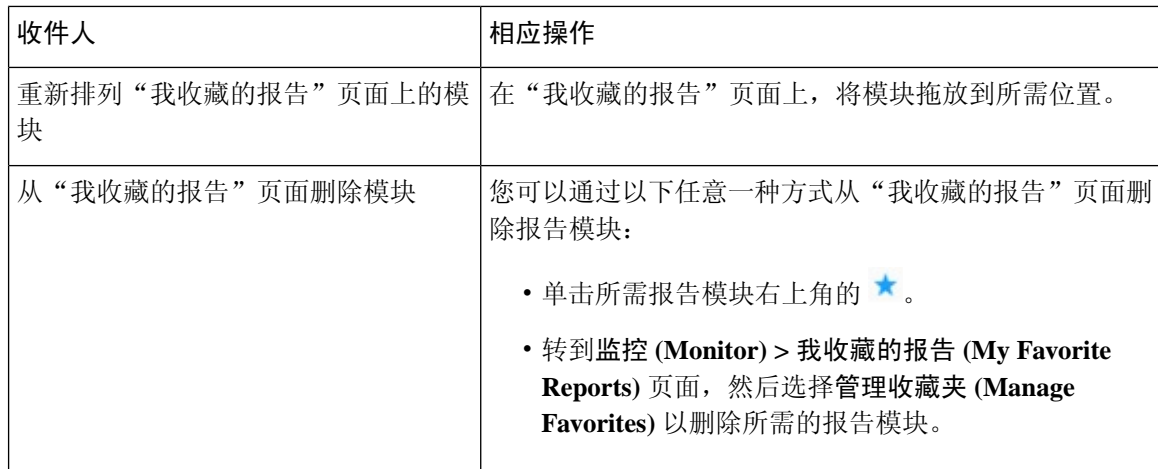

## 无法添加到"我收藏的报告"**(My Favorite Reports)** 页面的模块

- "系统状态"(System Status) 页面上的所有模块。
- "报告数据可用性"(Reporting Data Availability) 页面上的所有模块
- •位于"邮件跟踪数据可用性"(Message Tracking Data Availability) 页面上的所有模块
- 以下按域的模块来自"发件人配置文件"详细信息报告页面: "SenderBase 中的当前信息"、 "发件人组信息"和"网络信息"。
- "爆发过滤器"(OutbreakFilters)报告页面上的"过去一年病毒爆发摘要"(PastYearVirusOutbreak Summary) 图表和"过去一年病毒爆发"(Past Year Virus Outbreaks) 表格

### 在"我收藏的报告"**(My Favorite Reports)** 页面上添加报告

#### 开始之前

- 确保您要添加的模块可以添加。请参阅无法添加到"我收藏的报告"(My Favorite Reports) 页面 的模块, 第8页。
- 通过点击模块右上角的 ★ 删除不需要的任何默认模块。

步骤 **1** 您可以通过以下任意一种方式在我收藏的报告 **(My Favorite Reports)** 页面上添加报告模块:

- 注释 某些模块仅在使用这些方法中的一种时可用。如果无法使用一种方法添加模块,请尝试另一种方法。
	- 转至报告 (Reports) 下拉列表下的任何报告页面, 然后点击报告模块顶部的 ★。
	- 从报告 **(Reports)** 下拉列表中,选择我收藏的报告 **(My Favorite Reports)**,然后点击管理收藏夹 **(Manage Favorites)**。

报告模块按照邮件报告页面上的表格和图表列出。选择所需的报告模块,然后点击添加(Add)以添加到"我收 藏的报告"(My Favorite Reports) 页面。如果您不希望在"我收藏的报告"(My Favorite Reports) 页面上显示任 何报告,请选择报告模块,然后点击删除 **(Delete)**。

每个模块只能添加一次;如果您已向报告中添加特定模块,则用于添加该模块的选项将不可用。

注释 在"我收藏的报告"(My Favorite Reports) 页面上最多可以添加 10 个报告模块。

步骤2 如果添加已自定义的模块(例如,通过添加、删除或重新排序列,或者通过在图表中显示非默认数据),则在"我 的报告"(My Reports) 页面上自定义模块。

添加的模块使用默认设置。原始模块的时间范围无法保留。

步骤 **3** 如果添加包含单独图例的图表(例如,"邮件流摘要"(Mail Flow Summary) 页面中的图形),请单独添加图例。 如果需要,请将其拖放至所描述数据旁边的位置。

 $\label{eq:1} \bigotimes_{\mathbb{Z}}\mathbb{Z}_{\mathbb{Z}}$ 

您可以将我收藏的报告 **(My Favorite Reports)** 页面导出或下载为 PDF。有关详细信息,请参[阅导出](b_sma_admin_guide_15_0_chapter3.pdf#nameddest=unique_77) [报告和跟踪数据。](b_sma_admin_guide_15_0_chapter3.pdf#nameddest=unique_77) 注释

# 查看报告中包括的邮件或事务的详细信息

步骤 **1** 单击报告页面上表中的任何蓝色编号。

(并非所有的表格都有这些链接。)

包含在该编号中的消息或事务分别以消息跟踪或 Web 跟踪的形式显示。

步骤 **2** 向下滚动以查看邮件或事务列表。

**What to do next**

• [跟踪](b_sma_admin_guide_15_0_chapter8.pdf#nameddest=unique_64)

## 提高邮件报告的性能

如果汇聚报告的性能在一个月的时间里因包含大量唯一的条目而下降,请使用报告过滤器限制在涵 盖上一年的报告("去年"(Last Year) 报告)中汇聚数据。这些过滤器可以限制报告中的详细个人 IP、域或用户数据。概述报告和摘要信息仍可用于所有报告。

您可以使用 CLI 中的 **reportingconfig >** 过滤器菜单启用一个或多个报告过滤器。更改必须提交才能 生效。

• **IP**连接级别详细信息。启用此过滤器可阻止安全管理设备记录有关各个IP地址的信息。此过滤 器适合由于攻击需要处理大量传入 IP 地址的系统。

此过滤器会影响以下去年的报告:

- 传入邮件的发件人简档
- 传入邮件的 IP 地址
- 传出发件人的 IP 地址
- 用户详细信息。启用此过滤器可阻止安全管理设备记录有关发送和接收邮件的个人用户以及应 用于用户邮件的内容过滤器的信息。此过滤器适合为数以百万计的内部用户处理邮件的设备, 或者不能验证收件人地址的系统。

此过滤器会影响以下去年的报告:

- "内部用户"(Internal Users)
- "内部用户详细信息"(Internal User Details)
- "传出邮件发件人的 IP 地址"(IP Addresses for Outgoing Senders)
- 内容过滤器
- 邮件流量详细信息。启用此过滤器可阻止安全管理设备记录有关设备监控的各个域和网络的信 息。在数以千万计的域中测量有效的传入或传出域的数量时,此过滤器非常合适。

此过滤器会影响以下去年的报告:

- 传入邮件的域
- 传入邮件的发件人简档
- 内部用户详细信息
- "传出邮件发件人的域"(Domains for Outgoing Senders)

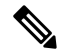

**Note** 要查看上一小时的最新报告数据,必须登录到各个设备并查看其中的数据。

 $\overline{\phantom{a}}$ 

# 并导出报告和跟踪数据

**Table 5:** 在新 **Web** 界面上导出报告和跟踪数据

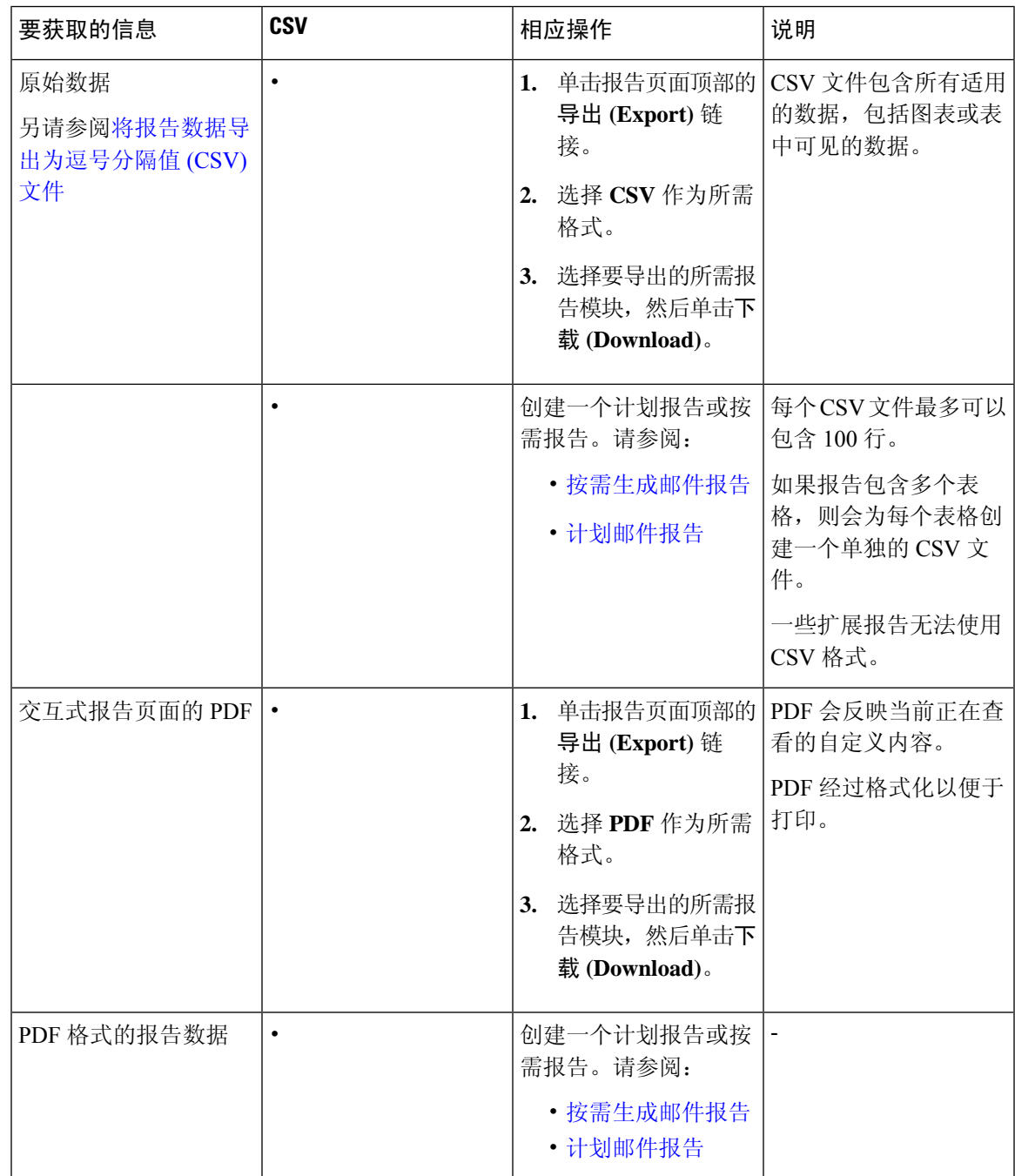

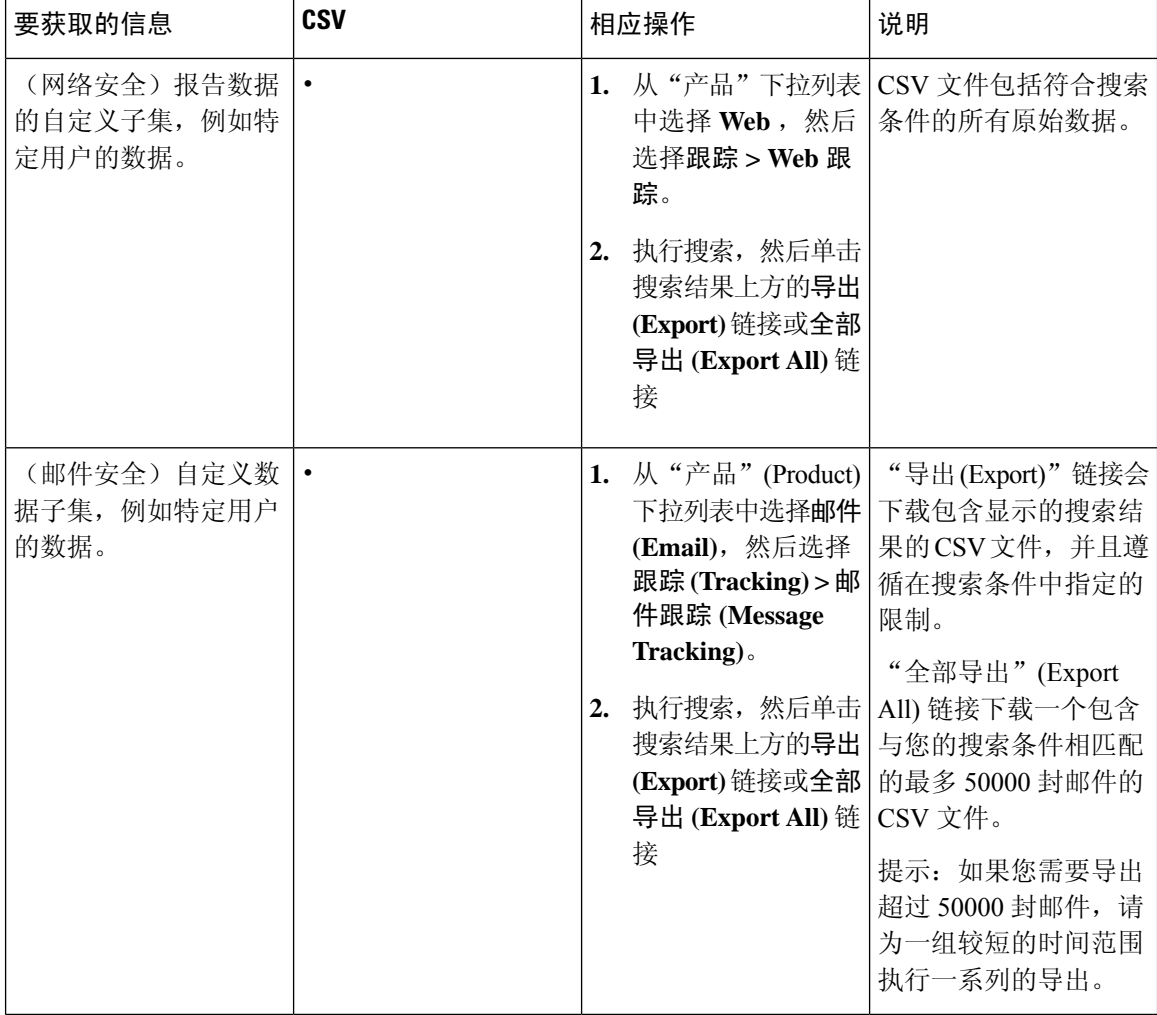

### 将报告数据导出为逗号分隔值 **(CSV)** 文件

可以将原始数据导出为逗号分隔值 (CSV) 文件,该文件可使用 Microsoft Excel 等数据库应用进行访 问和操纵。有关导出数据的不同方式,请参阅[并导出报告和跟踪数据。](b_sma_admin_guide_15_0_chapter3.pdf#nameddest=unique_77)

由于 CSV 导出仅包括原始数据,因此从一个基于 Web 的报告页面导出的数据可能不包括计算的数 据,例如百分比,即使这些数据显示在基于 Web 的报告中也是如此。

对于邮件跟踪和报告数据,导出的 CSV 数据将显示 GMT 中的所有数据,不管安全管理设备中的设 置如何。这简化了独立于设备使用数据,特别是在多个时区中引用设备的数据时。

以下示例是防恶意软件类别报告原始数据导出中的一个条目,其中太平洋夏季时间 (PDT) 显示为 GMT - 7 小时:

Begin Timestamp, End Timestamp, Begin Date, End Date, Name, Transactions Monitored, Transactions Blocked, Transactions Detected

1159772400.0, 1159858799.0, 2006-10-02 07:00 GMT, 2006-10-03 06:59 GMT, Adware, 525, 2100, 2625

#### **Table 6:** 查看原始数据条目

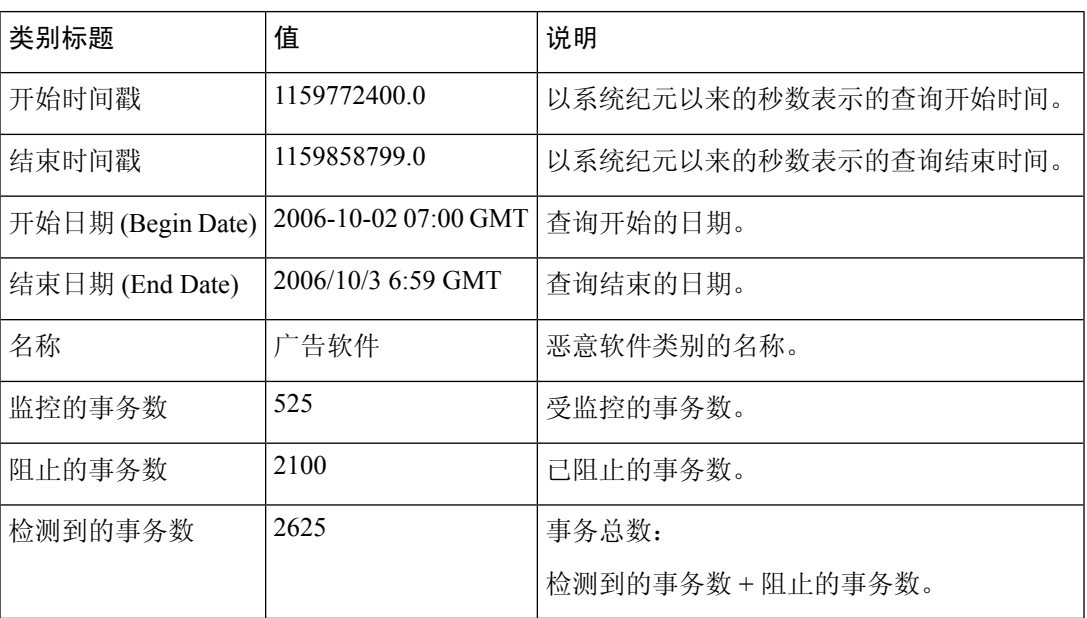

每种类型的报告类别标题都是不同的。如果导出本地化的CSV数据,则某些浏览器中的标题可能无 法正确呈现。出现该情况是因为某些浏览器可能没有为本地化文本使用正确的字符集。要解决该问 题,可以将文件保存到本地计算机,然后在任何 Web 浏览器中使用文件 **(File) >** 打开 **(Open)** 打开该 文件。打开文件时,请选择字符集以显示本地化文本。 **Note**

## 对所有报告进行故障排除

- [无法在备份的安全管理设备上查看报告数据](b_sma_admin_guide_15_0_chapter3.pdf#nameddest=unique_98)
- [报告功能被禁用](b_sma_admin_guide_15_0_chapter3.pdf#nameddest=unique_99)

### 无法在备份的安全管理设备上查看报告数据

#### 问题

您无法选择要查看其报告数据的单个邮件安全设备。查看以下项的数据选项不会显示在报告页面上。

#### 解决方案

另请参阅[备份期间的服务可用性](b_sma_admin_guide_15_0_chapter17.pdf#nameddest=unique_100)。

### 报告功能被禁用

问题

取消备份期间会禁用报告。

#### 解决方案

报告功能将在备份完成之后恢复。

当地语言翻译版本说明

思科可能会在某些地方提供本内容的当地语言翻译版本。请注意,翻译版本仅供参考,如有任何不 一致之处,以本内容的英文版本为准。